# ウィルスバスター2006 手順書

本書には、「伝の心」パソコンに、「ウィルスバスター2006」をインストールする方法、および「ウィル スバスター2006」インストール後に必要な作業について記載しています。「ウィルスバスター2006」をイ ンストールされる際に、ご一読くださいますようお願い申し上げます。なお、本インストール作業は、介 護者またはサポートの方が行ってください。

### 1. 「ウィルスバスター2006」インストール (P.1~5)

「伝の心」に、「ウィルスバスター2006」をインストールする方法について記載しています。

#### 2. 「ウィルスバスター2006」各種設定 (P.6~13)

ウィルスバスター2006 各種設定内で、予約検索設定・セキュリティ診断設定・スパイウェア検 索設定の解除および「伝の心」電子メール(一発メール送信を含む)の設定を行います。「ウィル スバスター2006」インストール後、本作業を必ず行ってください。

# 1.「ウィルスバスター2006」インストール

本インストール作業は、「伝の心」を終了した状態で行います。

「伝の心」を起動せずに、Windows を起動する方法は以下の通りです。

- (1)パソコンの電源を入れます。
- (2)Windows の起動ロゴが表示されたら、キーボード左側にある「Shift」キーを押 し続けてください。
- (3)デスクトップ画面が表示されたら「Shift」キーを離してください。
- (4)「伝の心」が起動せずに、デスクトップ画面が表示されます。
- (1) ウィルスバスター2006のCD-ROMをCD-ROMドライブにセットするか、または、 ダウンロードしたインストールプログラムを実行し、「ウィルスバスター2006」の初期画 面で、「ウィルスバスター2006のインストール」をクリックします。

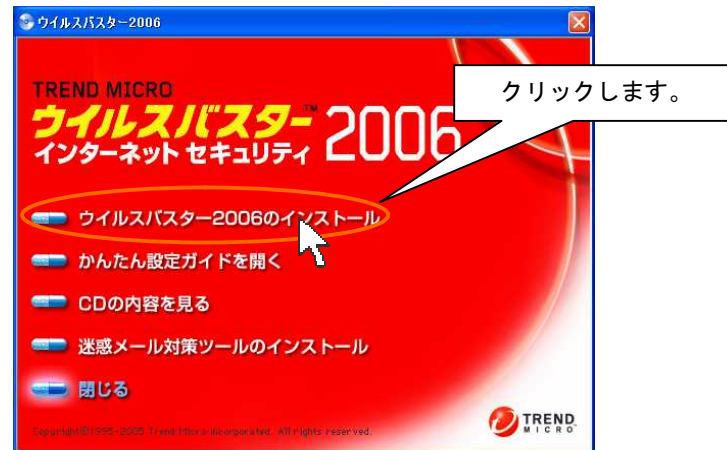

(2) ウィルスバスター2006 の InstallShield ウィザードが表示されたら、「次へ」ボタンをクリッ クします。

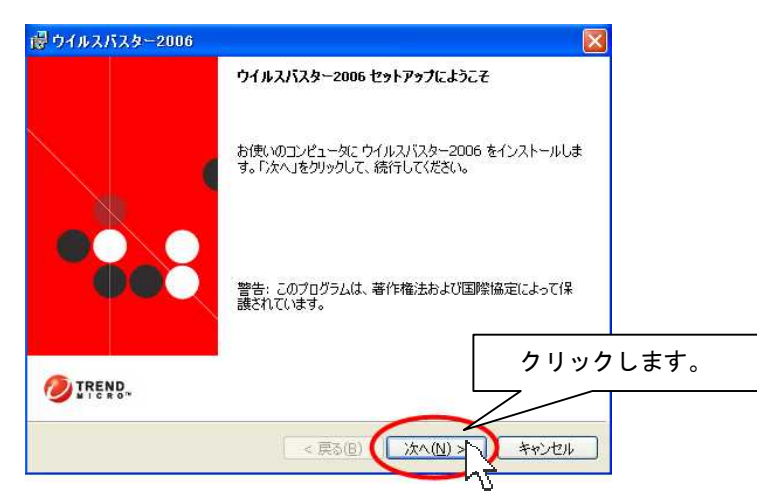

(3) 「使用許諾契約」画面が表示されますので、「仕様許諾契約書の条項に同意します」の ○欄にチェックを入れ(○部分をクリックします)、「次へ」ボタンをクリックします。

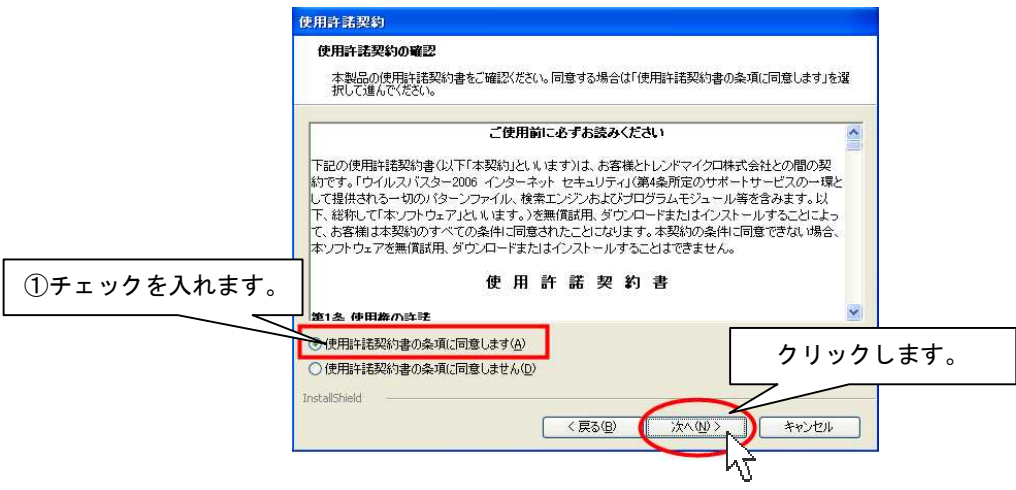

(4) 下記画面が表示されウィルス検索が開始されます(しばらくお待ちください)。

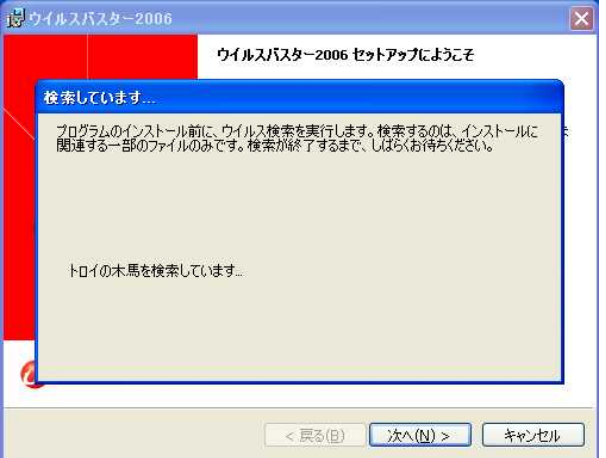

(5) シリアル番号を入力後、「次へ」をクリックします。

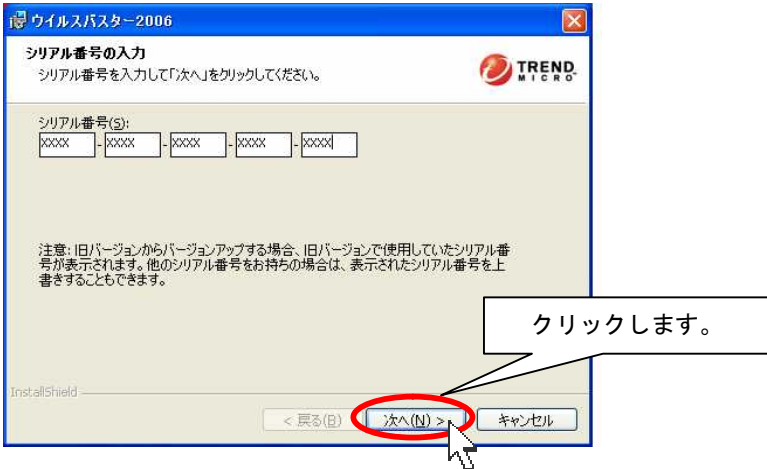

(6) インストール先を確認します。「次へ」をクリックします。インストール先を変更する場合は、 「変更」を押下し、インストール先のフォルダを指定します。

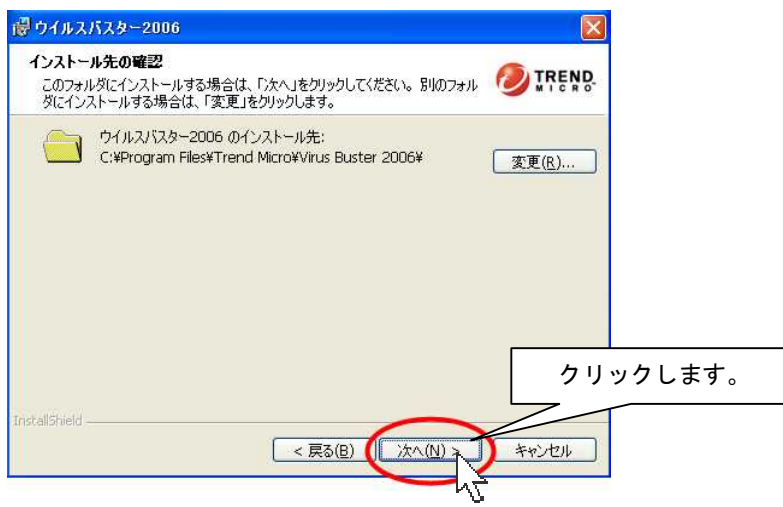

(7) 「インストールする機能の選択」画面で、「すべての機能」が選択されていることを確認し、 「次へ」ボタンをクリックします。

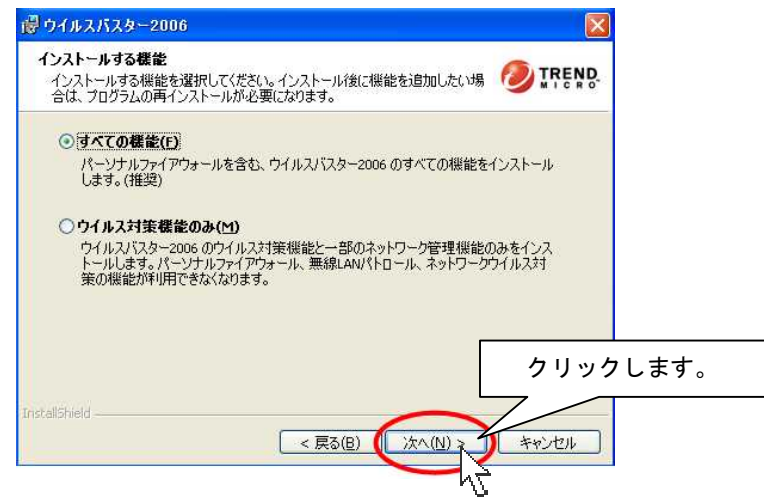

(8) Windows ファイアウォール設定変更確認メッセージが表示され、「はい」をクリックします。

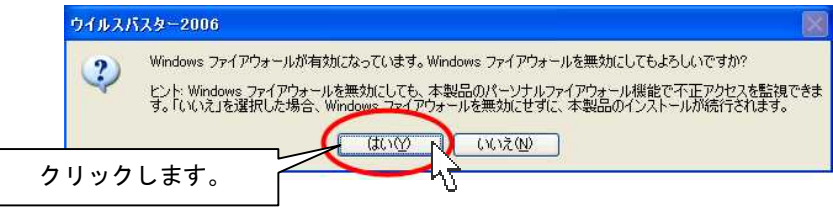

(9) インターネットへの自動接続の可否を選択する画面が表示されます。「インターネットへの自 動接続を許可しない」にチェックを入れ、「次へ」をクリックします。

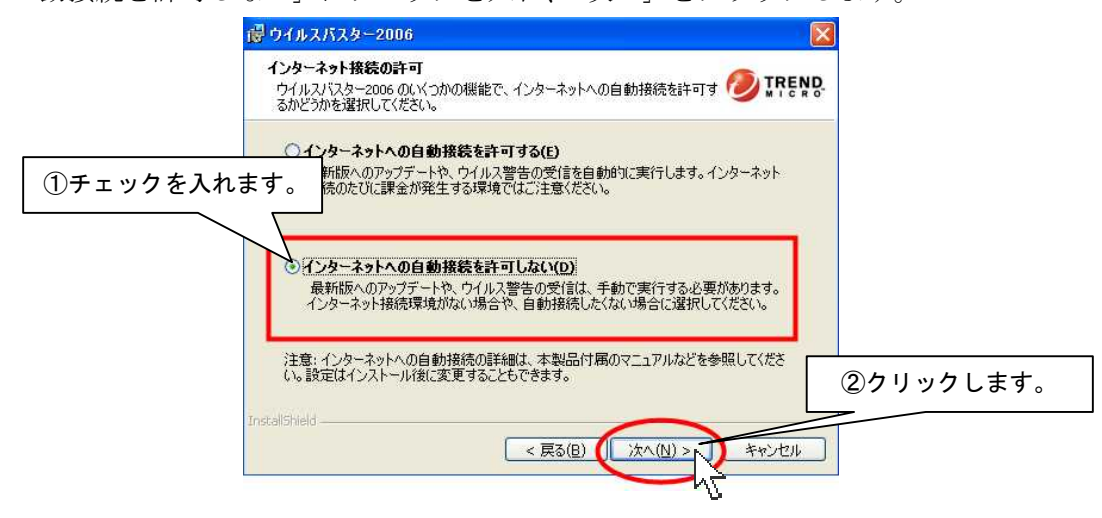

(10) インストールの準備が完了したら、「インストール」をクリックします。

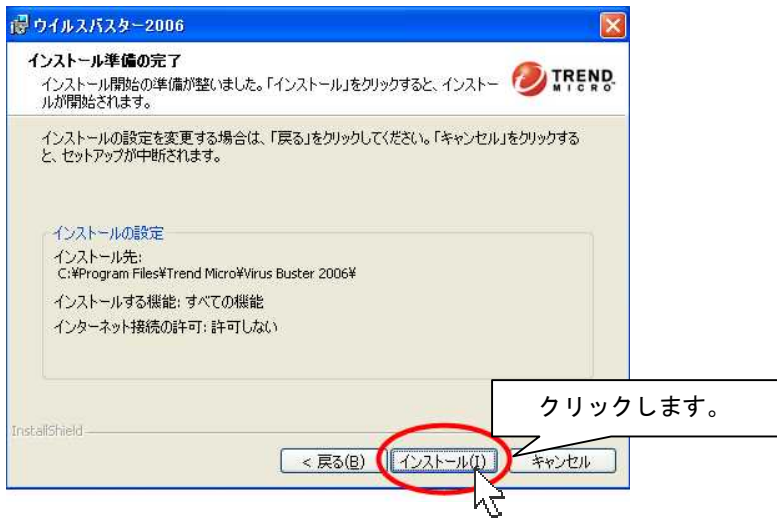

- (11) インストールが始まります。しばらくお待ちください。
- (12) 「今すぐ再起動する(強く推奨)」にチェックが入っていることを確認し、「完了」ボタン をクリックします。

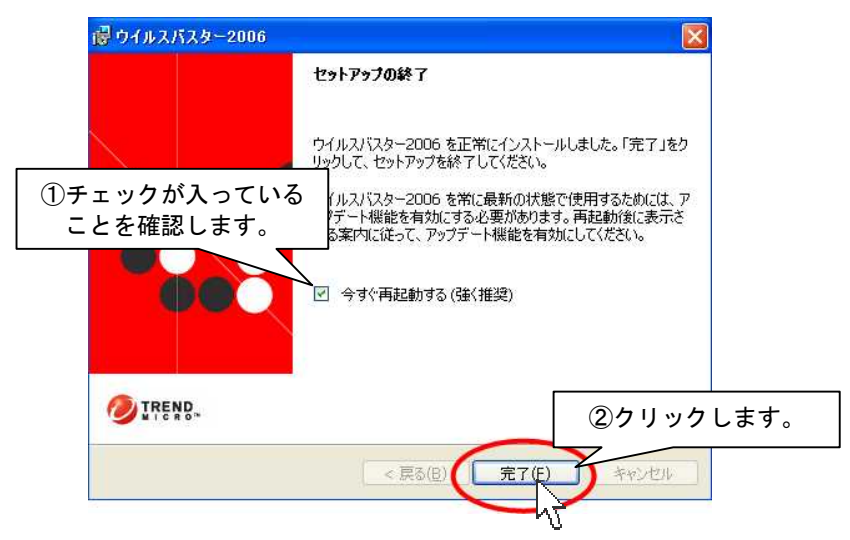

- (13) 再起動が行われます。
- (14) 以上でインストール作業は終了です。 引き続き、「ウィルスバスター2006 」各種設定を行ってください。

## 2.「ウィルスバスター2006」各種設定

ウィルスバスター2006 設定内で、予約検索設定の解除および「伝の心」電子メールの設定を行います。「ウ ィルスバスター2006」インストール後、下記設定を必ず行ってください。

### ■予約検索設定の解除

※本設定を行わない場合、予約検索が実行されると「伝の心」でスイッチ操作ができなくなります。

(1) デスクトップ画面右下のタスクトレイに表示されている(下図参照)、ウィルスバスター2006 の アイコンをダブルクリックします。

※動画マニュアルの開始確認メッセージが表示されます。動画マニュアルを開始する場合は、 「OK」を選択してください。

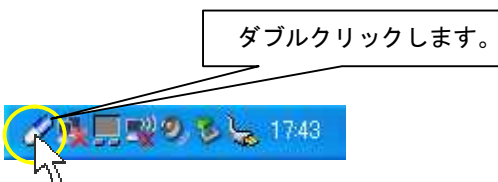

(2) ウィルスバスター2006 のメイン画面が表示されたら、「ウィルス対策」をクリックします。

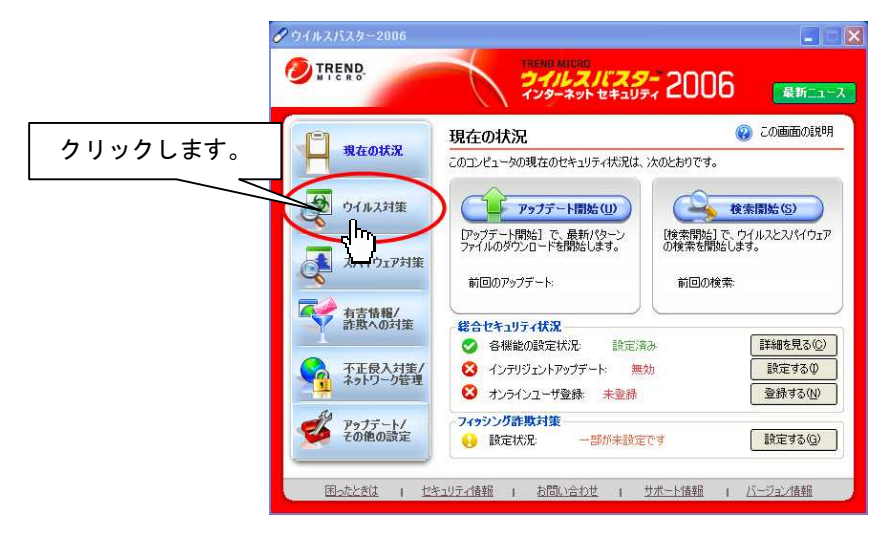

(3)「ウィルス検索」をクリックします。

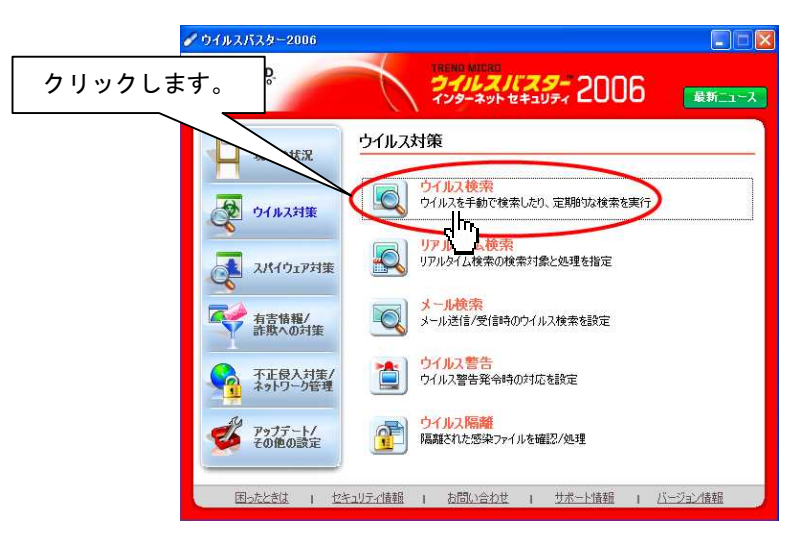

(4)「予約検索設定」タグをクリックします。

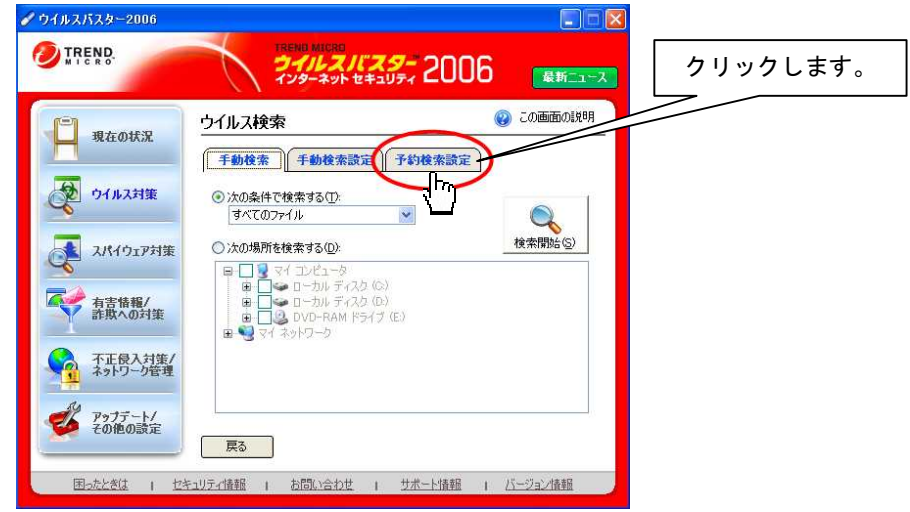

(5)「予約検索設定」内「すべてのファイル」「C:ドライブ」「プログラムファイル」のチェックを 外します。チェックを外した後、「適用」をクリックします。

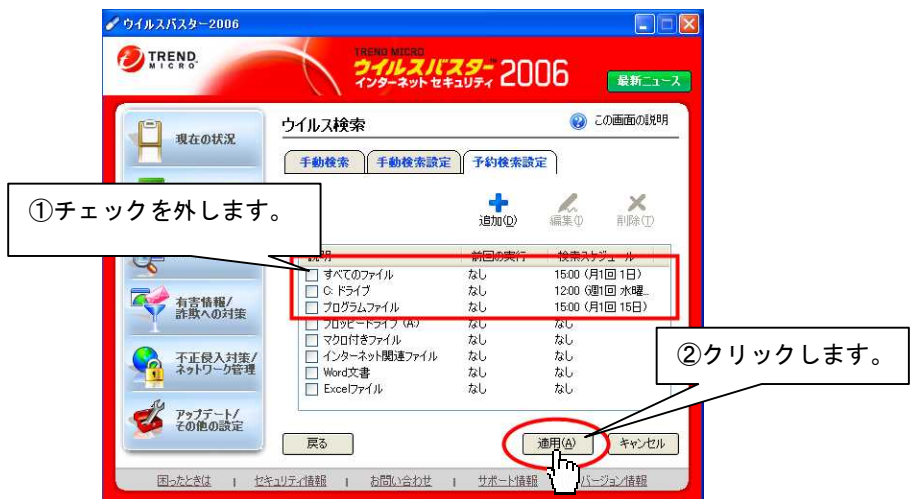

(6) 以上で予約検索設定の解除は終了です。引き続き、セキュリティ診断設定の解除を行ってく ださい。

## ■セキュリティ診断設定の解除

※本設定を行わない場合、定期的なセキュリティ診断が実行されると「伝の心」でスイッチ操作ができな

くなります。

(1) ウィルスバスター2006 メイン画面内「有害情報/詐欺への対策」ボタンをクリックします。

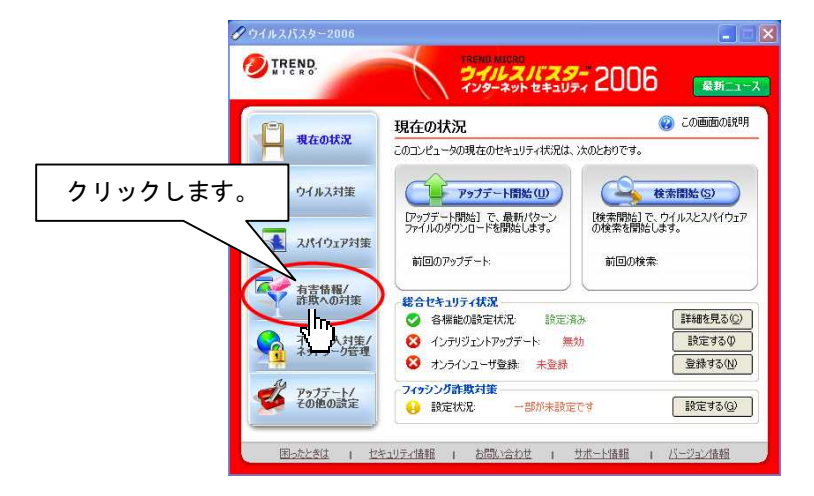

(2) 「セキュリティ診断」をクリックします。

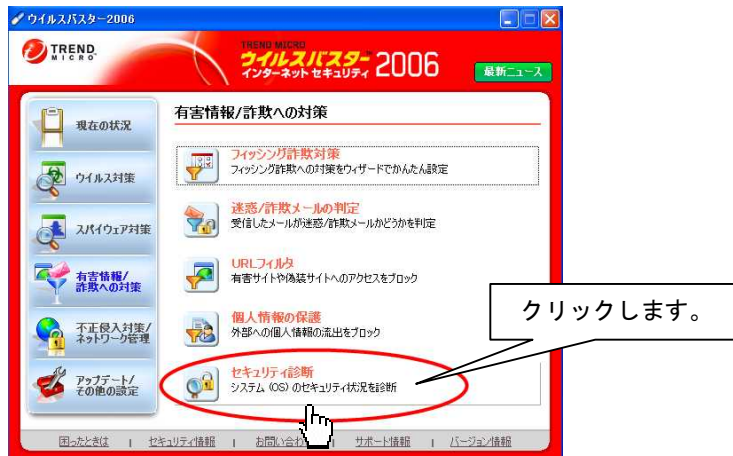

(3) 「定期的な診断」内「セキュリティ診断を定期的に実行する」のチェックを外し、適用をク リックします。

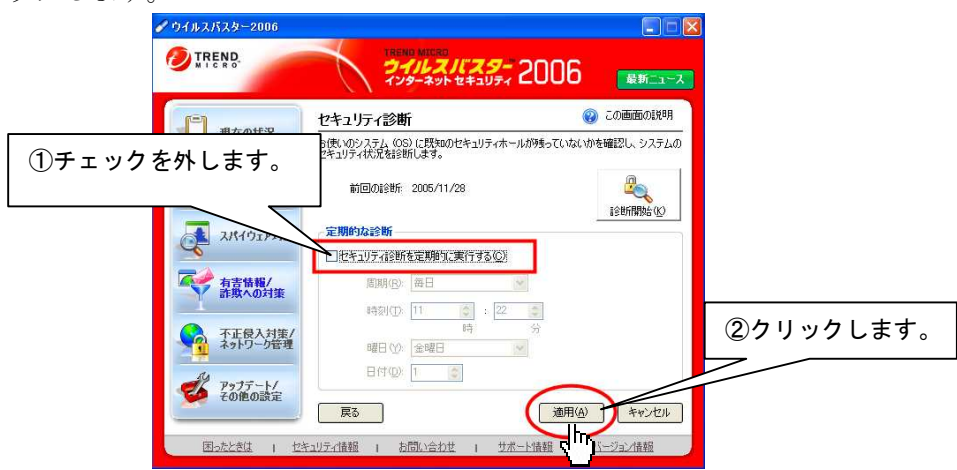

(4) 以上でセキュリティ診断設定の解除は終了です。引き続きスパイウェア検索設定の解除を行 ってください。

## ■スパイウェア検索設定の解除

※本設定を行わない場合、スパイウェアの予約検索が実行されると「伝の心」でスイッチ操作ができな くなります。

(1) ウィルスバスター2006 メイン画面内「スパイウェア対策」ボタンをクリックします。

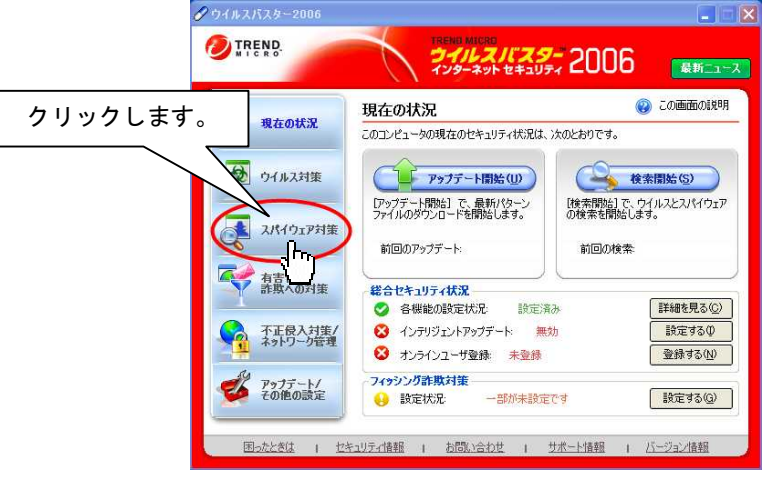

(2) 「スパイウェア検索」をクリックします。

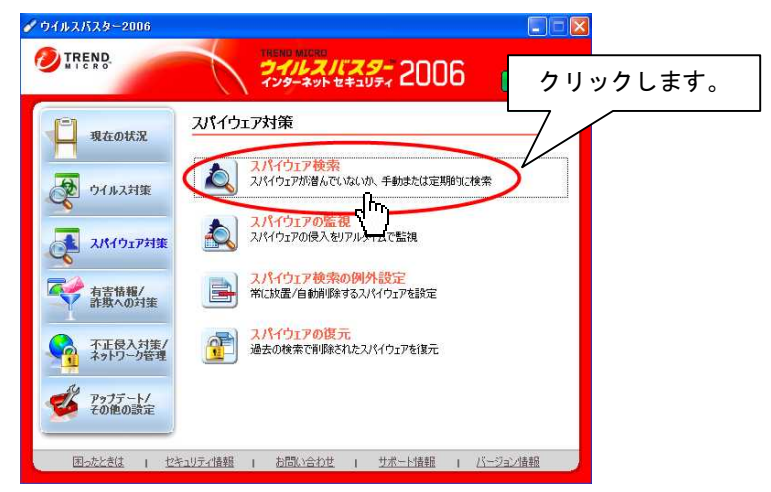

(3) 「スパイウェアの予約検索を実行する」のチェックを外し適用をクリックします。

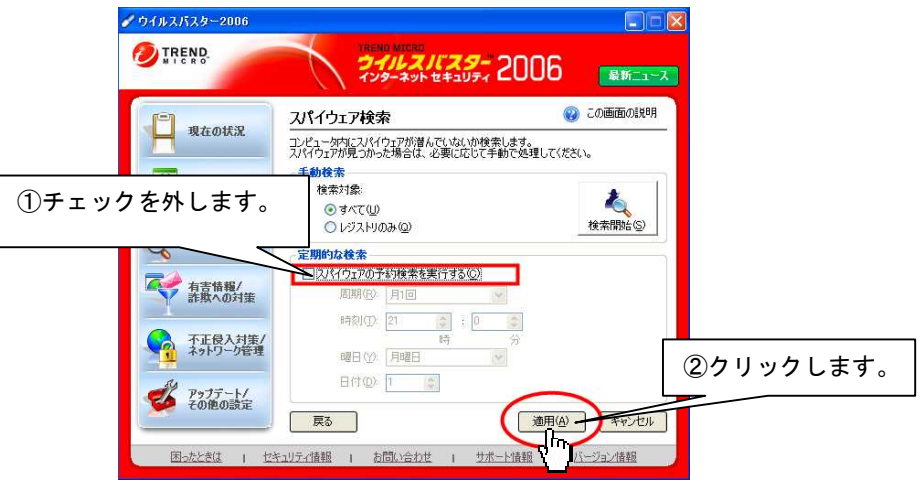

(4) 以上でスパイウェア予約検索設定の解除は終了です。

## ■ファイアーウォール設定

※本設定を行わない場合、メール送信時および一発メール送信時にウィルスバスター2006 の「パーソナル ファイアウォール機能」が作動し、メールの送信が行えません。(送信エラー (エラー番号:301) が表 示されます。一発メール送信時は、画面下に表示されます。)

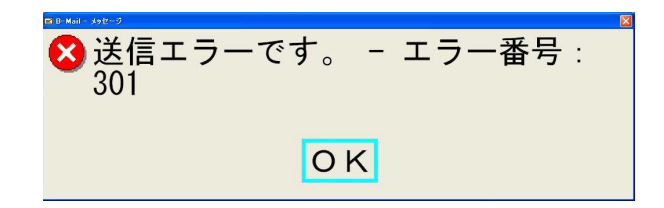

#### 【設定方法-一発メール送信】

- (1) 「伝の心」メインメニューから「文書」→「新規」を選択します。 ※ 1 一発メール送信の宛先が設定していない場合は、「電子メール」→「その他の機能」→ 「一発メール送信設定」で設定を行ってください。
	- ※ 2「電子メール」が「呼出し」内に表示されていない場合は、介護者設定で設定を行って ください。
- (2) 文書を作成します。(文書作成方法につきましては、「伝の心」取扱説明書をご参照ください。)
- (3) 「送」を選択し、一発メール送信を行います。 ※ 確認メッセージ表示する設定が行われている場合は、送信確認メッセージが表示されま すので、「送信する」を選択してください。
- (4) 「メール送信中。しばらくお待ちください。」のメッセージが表示後、「ウィンドウズ」キー を押してください。

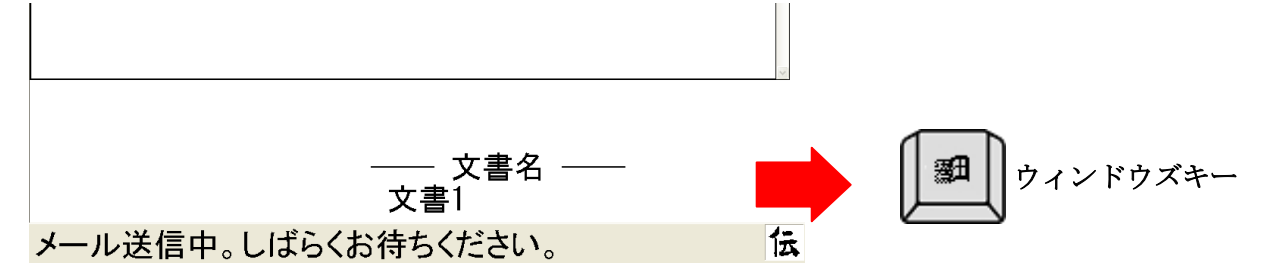

- ※「メール送信中。しばらくお待ちください。」が表示されている時に「ウィンドウズ」キーを 押してください。
- ※「送信エラーです。ーエラー番号:301」が表示されたら、再度文書文字盤で「送」を選 択し「ウィンドウズ」キーを押してください。
- (5) ウィンドウズスタートメニュー、およびタスクバーが表示されますので、"ウィルスバスター 2006"タスクトレイをクリックしてください。

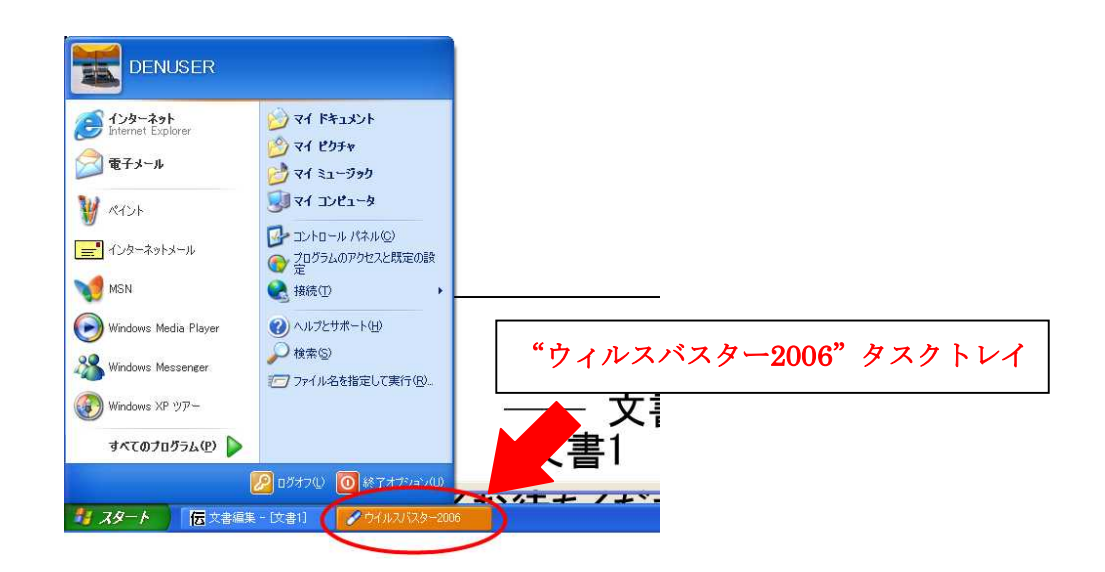

(6) 「外部に接続しようとするプログラム/ファイルが見つかりました」画面が表示されますの で、「接続を許可」ボタンをクリックしてください。

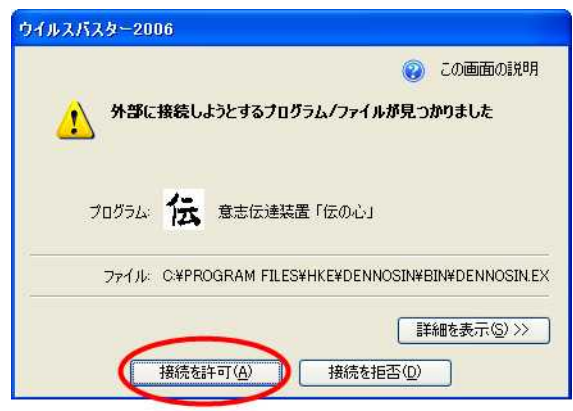

(7) 以上で、「一発メール送信」のパーソナルファイアウォール設定は終了です。引き続き、「電 子メール」の設定を行ってください。

#### 【設定方法-電子メール】

- (1) 「伝の心」メインメニューから「呼出し」→「電子メール」を選択します。
- (2) メールを作成します。(メール作成方法につきましては、「伝の心」取扱説明書をご参照くだ さい。)
- (3) 「送受信(回線接続)」を選択し、メールを送信します。
- (4) 「メール送信中-1/●」で処理が停止したら、キーボード左下の「ウィンドウズ」キーを 押してください。

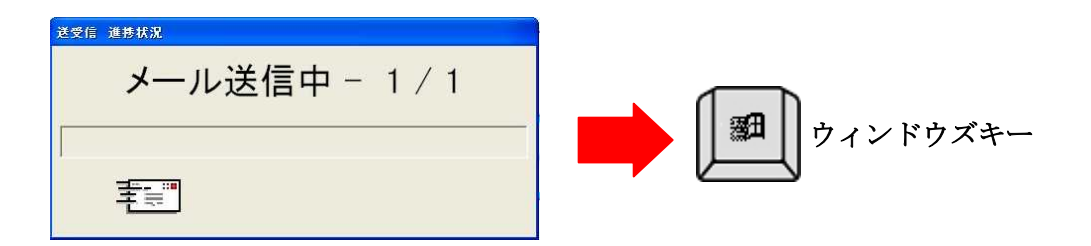

## ※「メール送信中-1/●」が表示されている時に「ウィンドウズ」キーを押してください。 ※「送信エラーです。ーエラー番号:301」が表示されたら、再度「送受信(回線接続)」を 選択し「ウィンドウズ」キーを押してください。

(5) ウィンドウズスタートメニュー、およびタスクバーが表示されますので、"ウィルスバスター 2006"タスクトレイをクリックしてください。

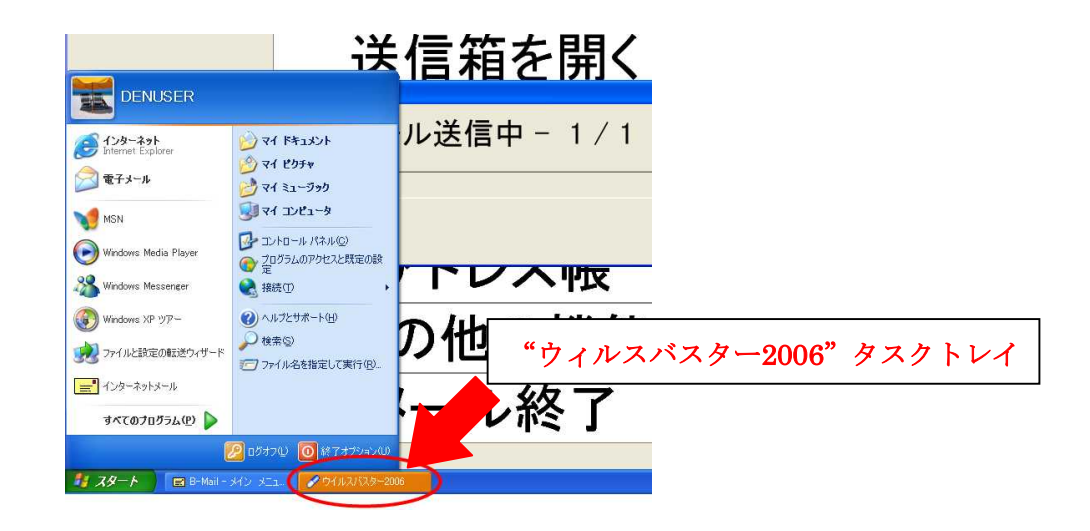

(6)「外部に接続しようとするプログラム/ファイルが見つかりました」画面が表示されますので、 「接続を許可」ボタンをクリックしてください。

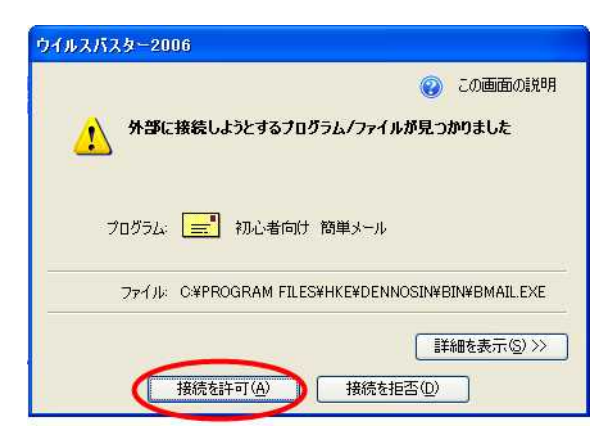

(7) 以上でウィルスバスター2006 のパーソナルファイアウォール設定は終了です。